**Προχωρημένη Επιμόρφωση για την αξιοποίηση και εφαρμογή των Τ.Π.Ε. στη διδακτική πράξη**

#### **Επιμόρφωση Β2 επιπέδου Τ.Π.Ε.**

#### **Έμπειρα Συστήματα στη Γεωπονία**

**Επιμορφωτικό υλικό Συστάδα: <ONOMA ΣΥΣΤΑΔΑΣ> Συστάδα**: **Επαγγέλματα Γης**

**ΕΠΙΜΟΡΦΩΣΗ ΕΚΠΑΙΔΕΥΤΙΚΩΝ ΓΙΑ ΤΗΝ ΑΞΙΟΠΟΙΗΣΗ ΚΑΙ ΕΦΑΡΜΟΓΗ ΤΩΝ ΨΗΦΙΑΚΩΝ ΤΕΧΝΟΛΟΓΙΩΝ ΣΤΗ ΔΙΔΑΚΤΙΚΗ ΠΡΑΞΗ (ΕΠΙΜΟΡΦΩΣΗ Β' ΕΠΙΠΕΔΟΥ ΤΠΕ)**

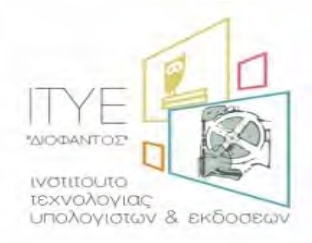

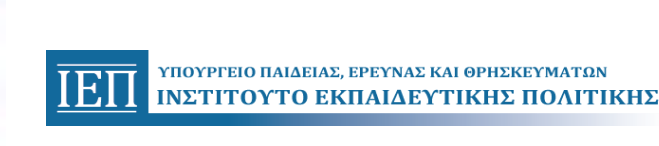

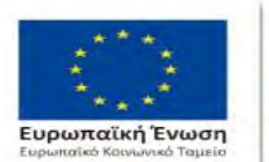

Επιχειρησιακό Πρόγραμμα Ανάπτυξη Ανθρώπινου Δυναμικού, Εκπαίδευση και Διά Βίου Μάθηση

Με τη συγχρηματοδότηση της Ελλάδας και της Ευρωπαϊκής Ένωσης

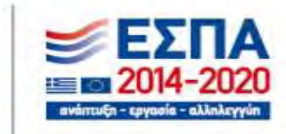

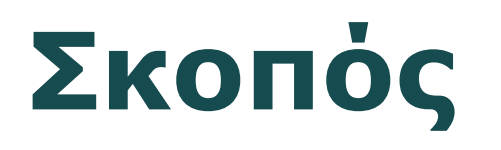

• Παρουσίαση πιλοτικού έμπειρου διαγνωστικού συστήματος για ασθένειες φυτών από το Εργαστήριο Πληροφορικής του Γεωπονικού Πανεπιστημίου Αθηνών.

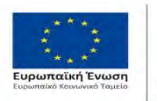

Επιχειρησιακό Πρόγραμμα Ανάπτυξη Ανθρώπινου Δυναμικού, Εκπαίδευση και Διά Βίου Μάθηση Με τη συγχρηματοδότηση της Ελλάδας και της Ευρωπαϊκής Ένωσης

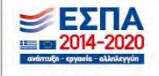

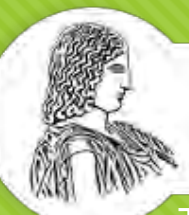

ΓΕΩΠΟΝΙΚΟ ΠΑΝΕΠΙΣΤΗΜΙΟ ΑΘΗΝΩΝ AGRICULTURAL LIMIVERSITY OF ATHENS

Τμήμα Αγροτικής Οικονομίας & Ανάπτυξης

Εργαστήριο Πληροφορικής

Χρήστος Χάρης Κωνσταντίνος Γιαλούρης

**iGarden Diagnostic System https://igardenaua.github.io/#/**

Garden Diagnostic System

3 Σχεδίαση & ανάπτυξη διαδικτυακού διαγνωστικού συστήματος για ασθένειες των φυτών

### **[The iGarden](https://igardenaua.github.io/#/)**

Σκοπός και λειτουργία συστήματος.

#### System Purpose

- Διαδικτυακό διαγνωστικό εργαλείο ασθενειών των φυτών.
- Παρέχει τη διαδικασία διάγνωσης, ΟΧΙ δυνατότητα πιστοποίησης της εισαγόμενης γνώσης.
- Συμβουλευτική χρήση από γεωργούς και άλλους ενδιαφερόμενους χρήστες.

#### System Functionality

Το iGarden διανέμεται στο διαδίκτυο ως διαγνωστικό σύστημα ασθενειών λαχανοκομικών φυτών.

Κατέχει τις εξής διακριτές λειτουργίες:

- Οδηγός διάγνωσης ασθενειών των φυτών.
- Συντήρηση της Βάσης Γνώσης από χρήστη με δικαιώματα διαχειριστή.
- Βιβλιοθήκη καταχωρημένων φυτικών ασθενειών.

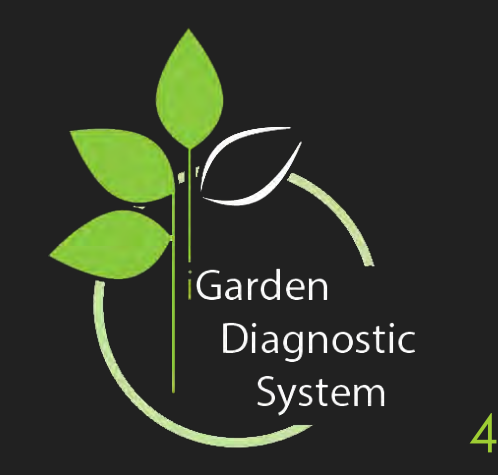

### **The iGarden**

Αναπαράσταση σχεδιασμού του συστήματος.

- Ο Σχηματική αποτύπωση της σχεδιαστικής δομής του iGarden
- 3 διακριτά τμήματα σχεδιασμού
	- Οδηγός διάγνωσης ασθένειας
	- Βιβλιοθήκη καταχωρημένων ασθενειών
	- Συντήρηση Βάσης Γνώσεως
- Δυνατότητα επέκτασης του γνωστικού δυναμικού του συστήματος μέσω της λειτουργίας επεξεργασίας

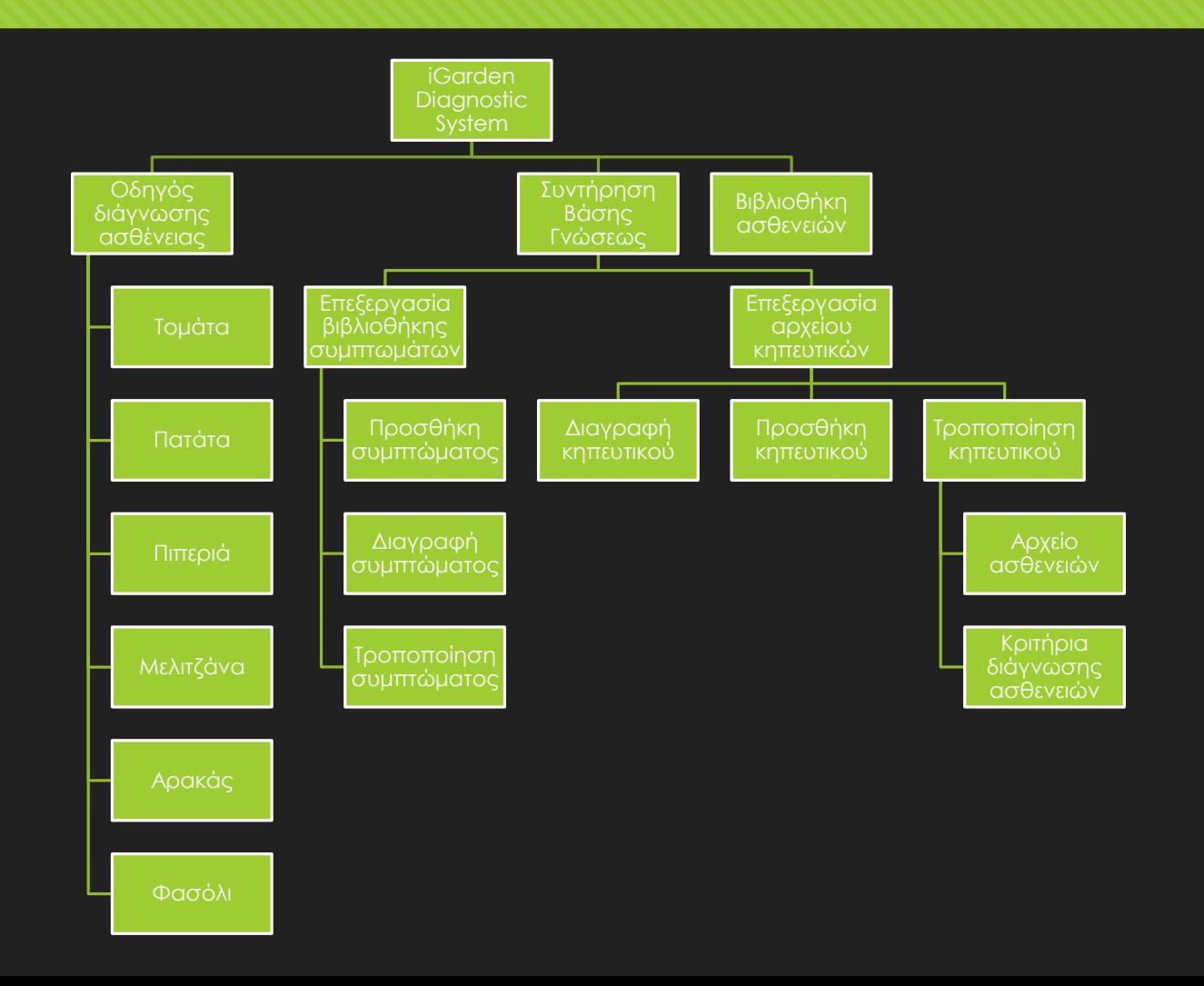

# **iGarden Design**

Δόμηση της Βάσης Γνώσεως του συστήματος.

- Η γνώση που χρησιμοποιεί το σύστημα προέρχεται από προηγούμενη εκπόνηση πτυχιακής διατριβής, απόφοιτου του ΓΠΑ
	- Η αναπαράσταση της γίνεται με μετασχηματισμό της μεθόδου Αντικείμενο-Ιδιότητα-Τιμή
	- Το αντικείμενο και η ιδιότητα συγχωνεύονται σε μια οντότητα
	- Ως αποτέλεσμα, προκύπτουν ζεύγη Συνθήκης-Τιμής
	- Το σύνολο των ζευγών Συνθήκη-Τιμή συνθέτει τον «Κανόνα» της ασθένειας.

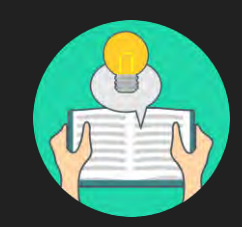

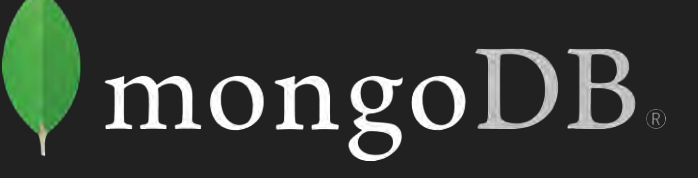

# **iGarden Design**

Για κάθε μια από τις ασθένειες του κηπευτικού καταχωρείται:

- Όνομα ασθένειας
- Παθογόνο αίτιο
- Τύπος παθογόνου
- Περιγραφή
- Τύπος ασθένειας
- Καταπολέμηση
- Κανόνας ασθένειας
	- Σύνολα Συνθήκης-Τιμής

```
"name": "Βερτισιλλίωση",
"pathogen_type": "Μύκητας",
"pathogen": "Verticillium dahliae",
"description": "Στα κατώτερα φύλλα εμφανίζονται μεσονεύριες χλωρώσεις και αργότερα νέκρωση των χλωρωτικών ιστών.
"parasitic": true,
"treatment": [
    "Άμεση απομάκρυνση προσβεβλημένων φυτών"
1.
"rules": \{"Το φυτό παρουσιάζει": [
        "Μεταχρωματισμό"
        "Χλώρωση"
    1,
    "Ο μεταχρωματισμός βρίσκεται": [
        "Στέλεχος"
    ŋ,
    "Ο μεταχρωματισμός έχει μέγεθος": [
        "Μενάλο"
    ı.
    "Το χρώμα του μεταχρωματισμού": [
        "Σκούρο καστανό"
    "Το σχήμα του μεταχρωματισμού": [
        "Ακανόνιστο"
    1.
    "Ο τύπος του μεταχρωματισμού": [
        "Χλωρωτικός"
    Τ.
    "Στα σημεία προσβολής": [
        "Δεν παρουσιάζεται εξάνθιση"
```
# **iGarden Home Page**

Με την πρώτη επίσκεψη στο σύνδεσμο της εφαρμογής ο χρήστης βρίσκεται στην αρχική σελίδα. Εδώ έχει τις εξής δυνατότητες:

- Χρήση της μπάρας πλοήγησης
	- Συμπεριλαμβάνεται στο βασικό συστατικό οπότε η χρήση της είναι δυνατή από παντού μέσα στο σύστημα
- Προβολή περιεχομένου slider
- Χρήση των καρτών marketing

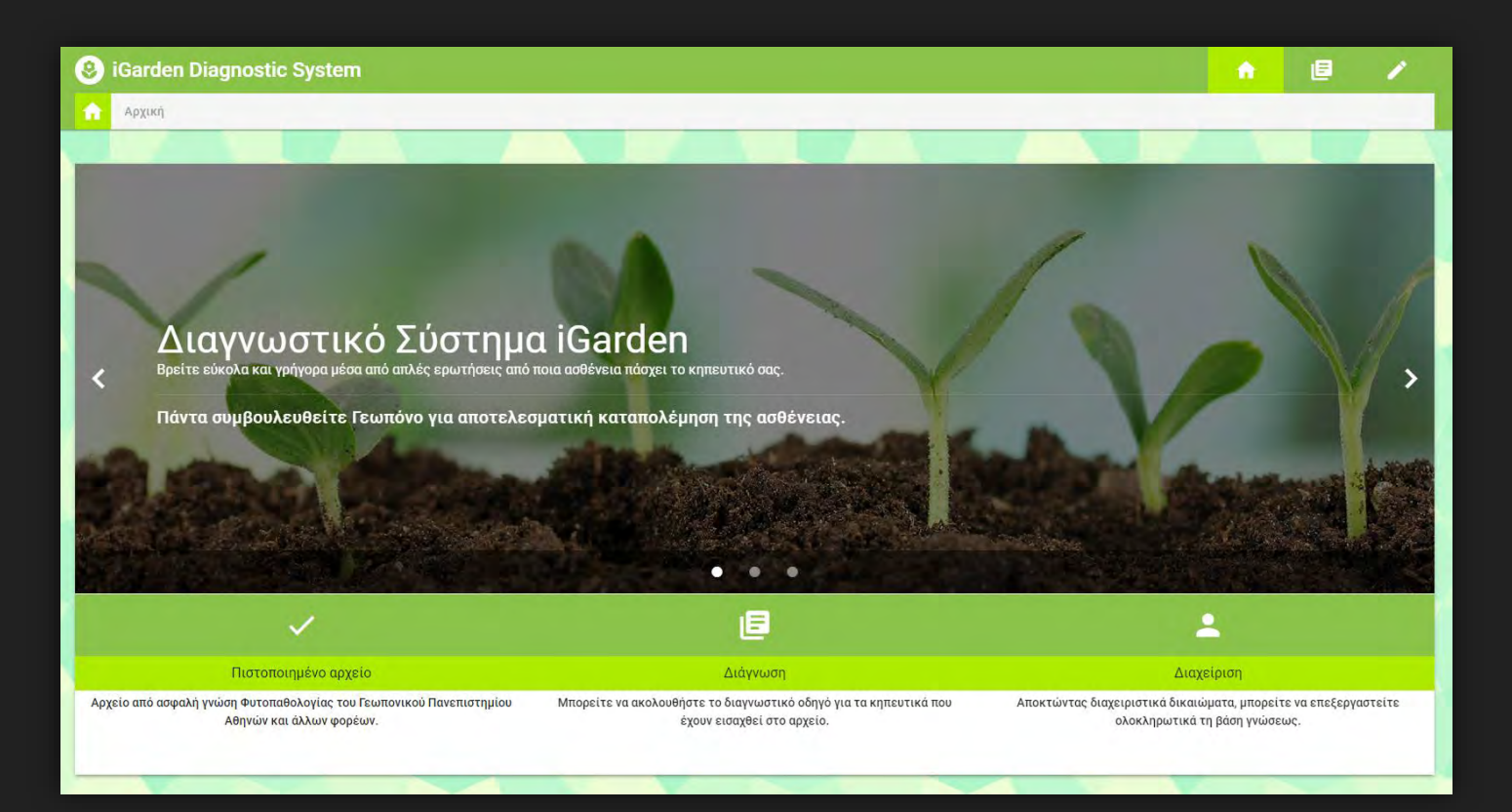

### **iGarden User Roles**

Με βάση το σχεδιασμό του συστήματος, προκύπτουν δύο διακριτοί ρόλοι για τους χρήστες που το χειρίζονται.

- Απλός χρήστης του συστήματος (User)
	- Προβολή Αρχικής Σελίδας
	- Χρήση Οδηγού Διάγνωσης

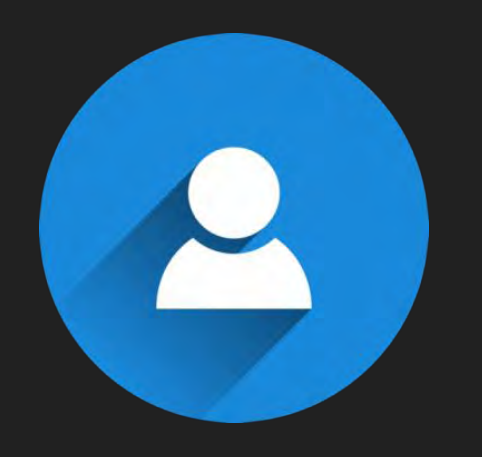

- Διαχειριστής συστήματος (Admin)
	- Δικαιώματα απλού χρήστη
	- Επεξεργασία Βάσης Γνώσεως

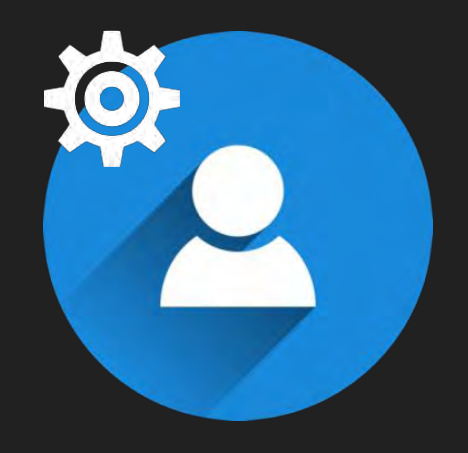

Μεταβαίνοντας στη σελίδα διάγνωσης, ο χρήστης έχει τις εξής επιλογές:

Προβολή καταλόγου κηπευτικών

Προβολή πληροφοριών στο **C**<br>Wikipedia

画 Επιλογή φυτού για διάγνωση

Œ Κατάλογος ασθενειών φυτού

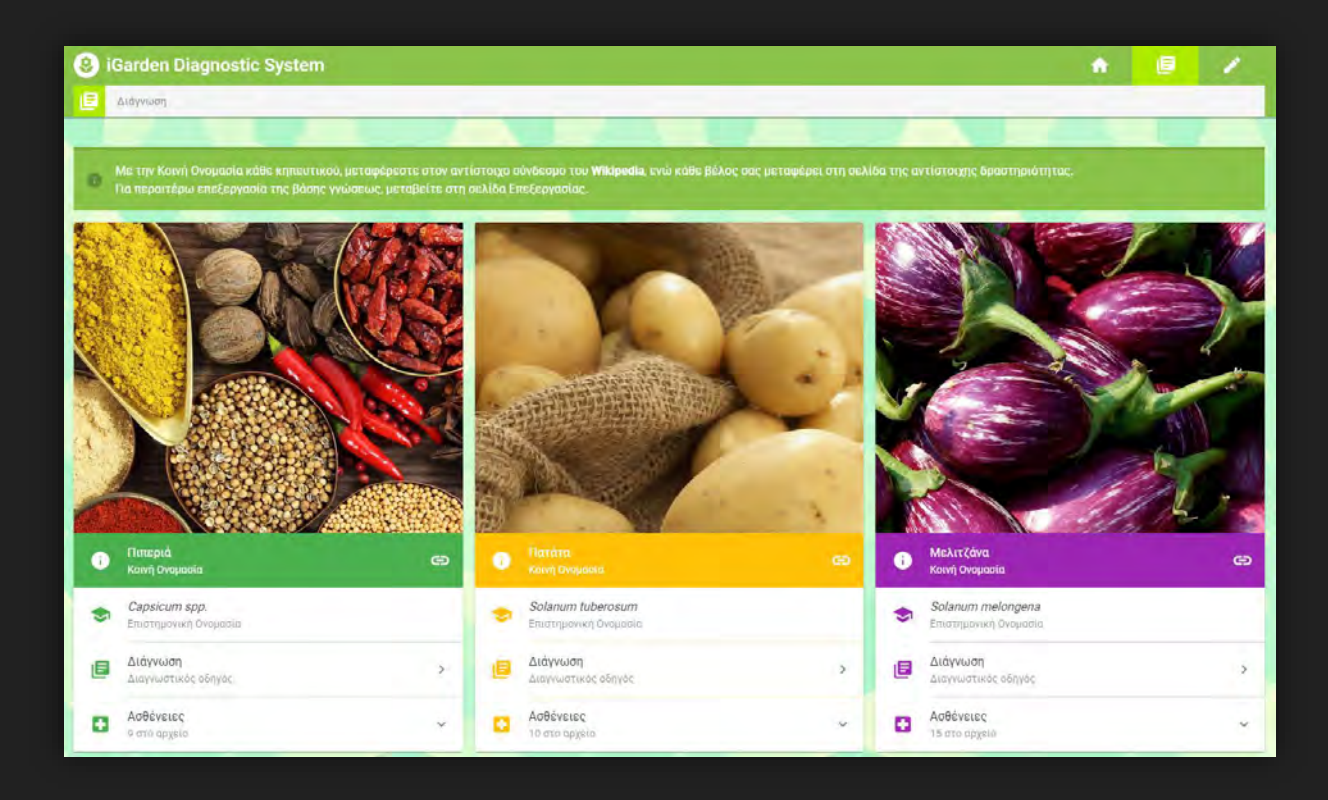

Εφόσον ο χρήστης πατήσει στο στοιχείο της λίστας με τίτλο «Ασθένειες» μπορεί να επιλέξει μια από τις παρακάτω ενέργειες:

#### Προβολή καταλόγου ασθενειών ⋿ κηπευτικού

- Ονομασία ασθένειας
- Παθογόνο αίτιο
- Τύπος ασθένειας αναλόγως του παθογόνου που την προκαλεί
- Μεταφορά στη σελίδα ασθένειας

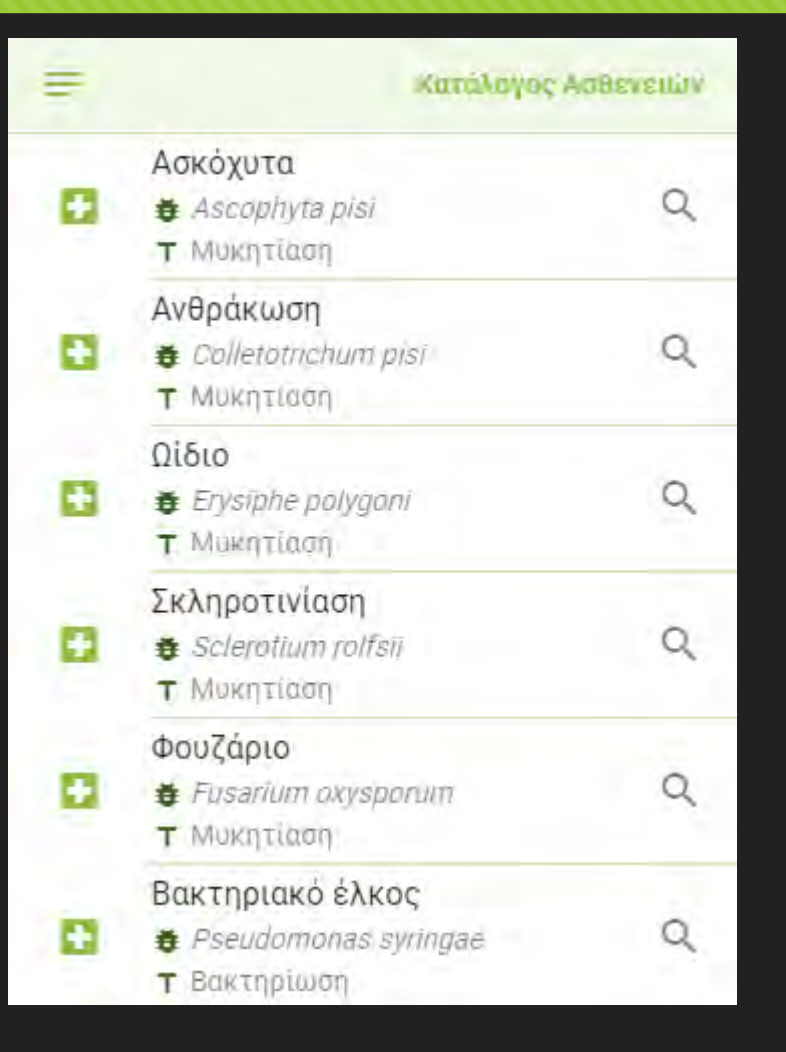

Επιλέγοντας τη λειτουργία «Διάγνωση» ο χρήστης μεταφέρεται στη σελίδα του Διαγνωστικού Οδηγού. 13

o Με βάση την πρώτη ασθένεια που συναντάται στο αρχείο καθορίζεται το πρώτο βασικό κριτήριο διάγνωσης. o Σύμφωνα με την απάντηση στο κριτήριο αυτό, καθορίζονται όλα τα υπόλοιπα βήματα.

Εδώ ο χρήστης έχει τη δυνατότητα:

- Προβολής κριτηρίου διάγνωσης
	- Επιλογή από πιθανές απαντήσεις
	- Παράκαμψη βήματος

Προβολής περιγραφής **Φ**μπτωμάτων

Προβολής Αιτιολόγησης **κρ**ιτηρίου

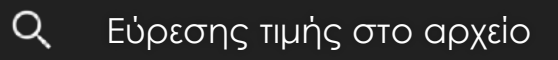

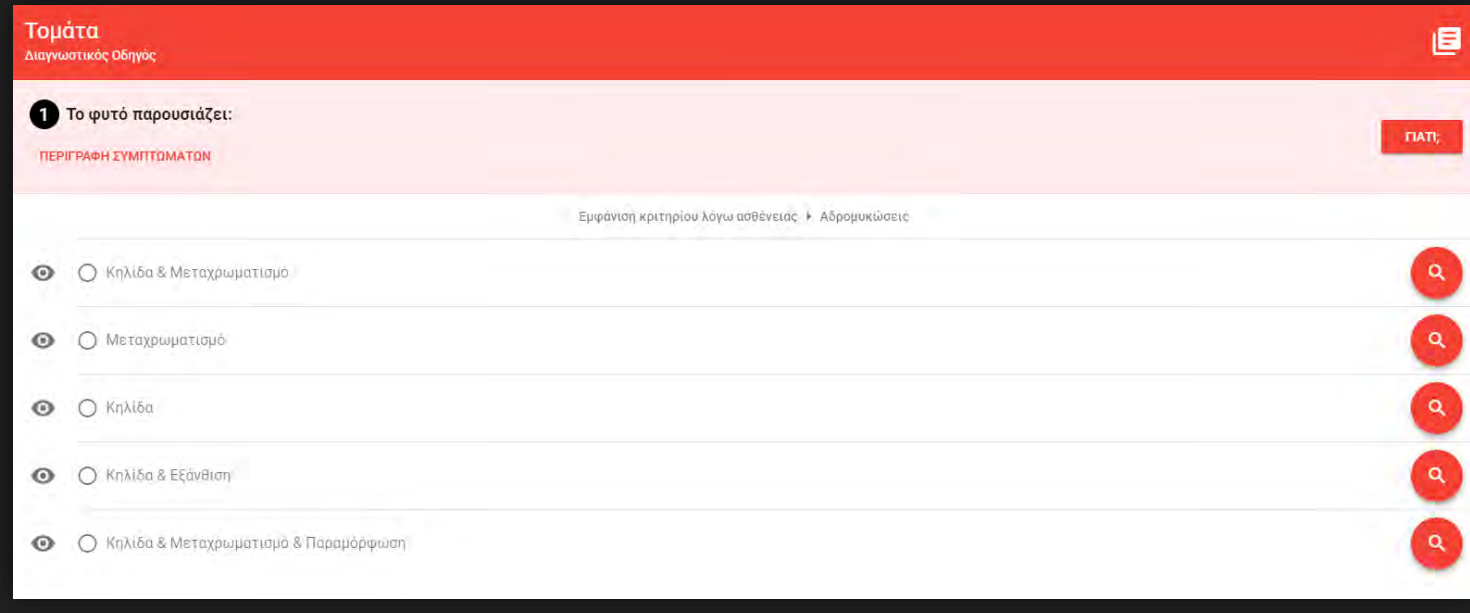

Επιλέγοντας την «ΠΕΡΙΓΡΑΦΗ ΣΥΜΠΤΩΜΑΤΩΝ» ο χρήστης έχει τη δυνατότητα: $\odot$ 

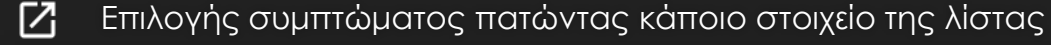

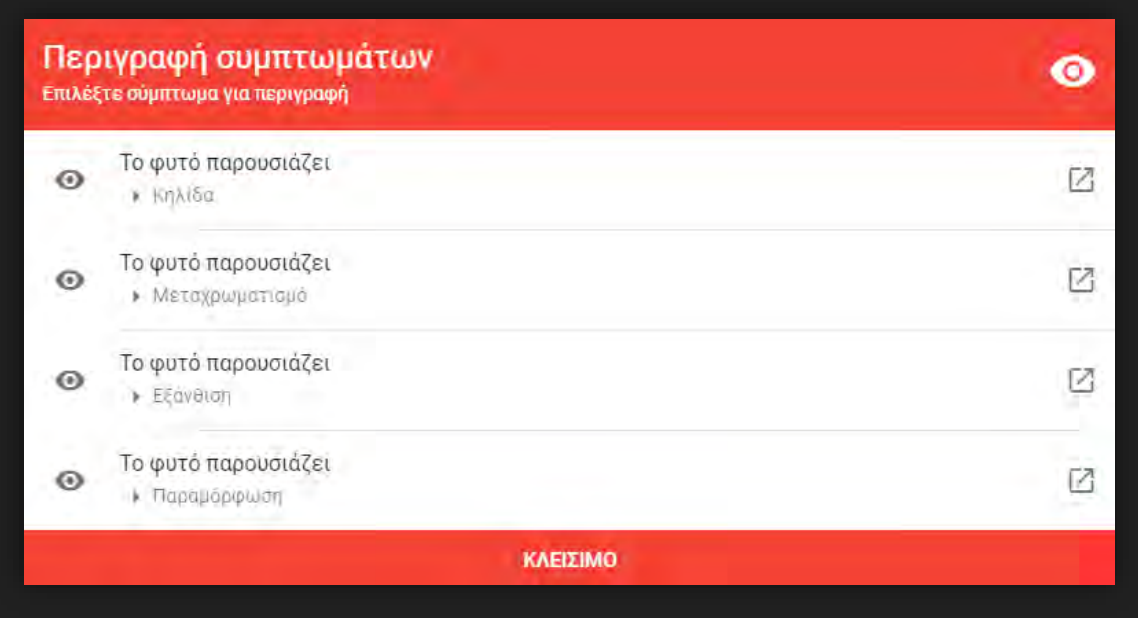

Προβολής πληροφοριών επιλεγμένου συμπτώματος

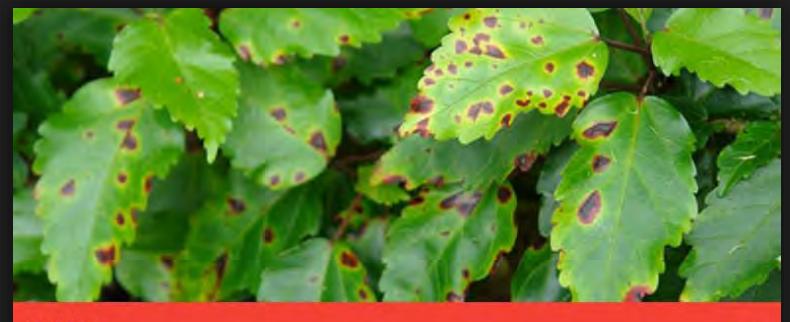

#### Κηλίδα Πληροφορίες συμπτώματος

**D** 

#### Περιγραφή

 $\bullet$ 

Εντοπισμένη αρχικά χλωρωτική αντίδραση των ασθενών φυτών, από παρασιτικά ή μη αίτια, σε φυλλικές κυρίως επιφάνειες ή καρπούς, σε σχήμα συνήθως κυκλικό ή γωνιώδες καθοριζόμενο από τη διάταξη των νεύρων του ελάσματος. Αναλόγως του παθογόνου αιτίου που την προκαλεί εμφανίζεται ως ελαιώδης, υδατώδης, χλωρωτική ή νεκρωτική. Διακρίνεται αναλόγως του προσβαλλόμενου οργάνου, της θέσεως, του τρόπου εμφανίεσως, του πλήθους και του μεγέθους της.

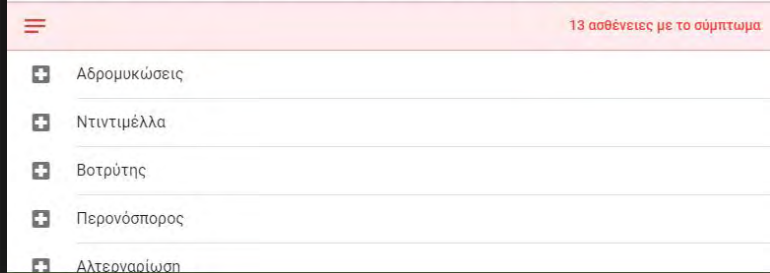

Επιλέγοντας την Αιτιολόγηση Κριτη ΓΙΑΤΙ; ο χρήστης μπορεί να δει:

Κανόνας ασθένειας 自

- Το τρέχων κριτήριο με επισήμανση
- Τα απαντημένα κριτήρια |V|
	- Τα αναπάντητα κριτήρια
	- Τα κριτήρια που έχουν παρακαμφθεί

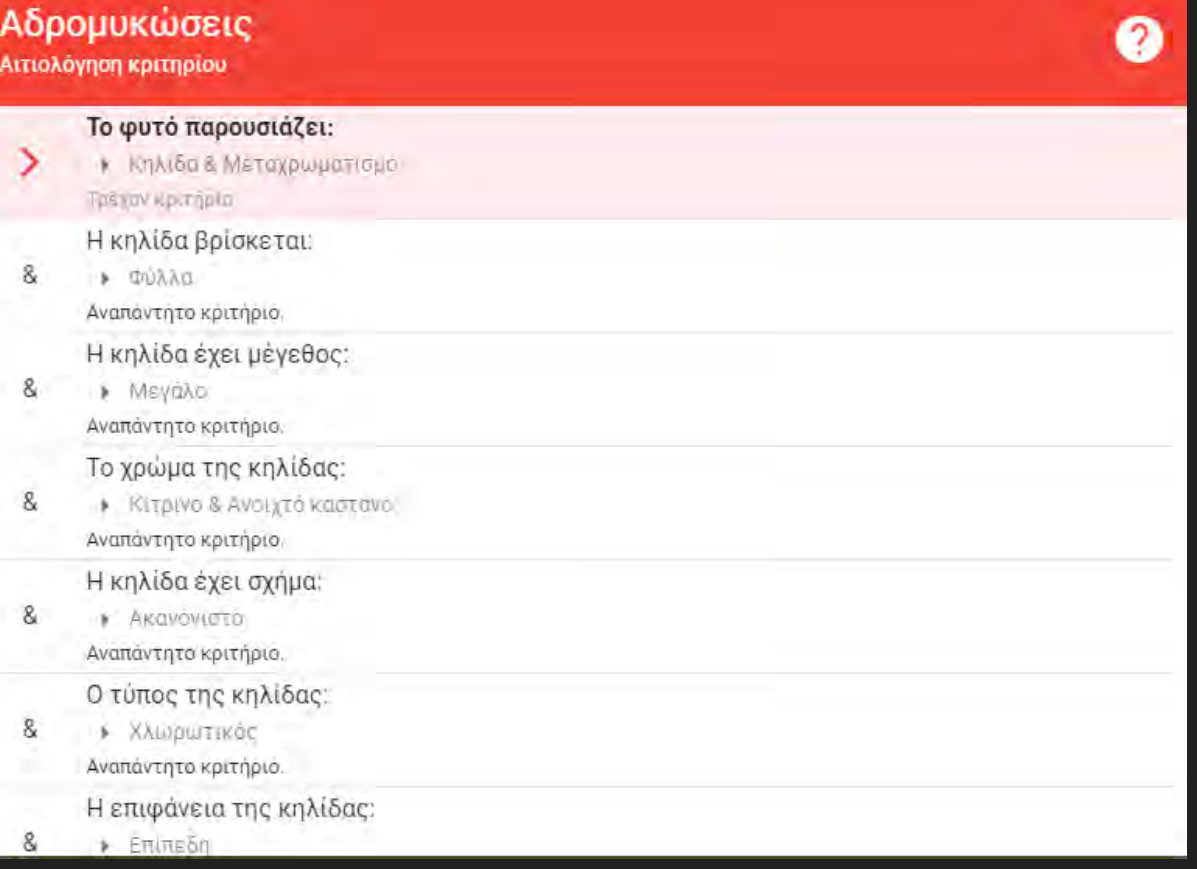

Επιλέγοντας την Εύρεση Τιμής στο α<sup>ρ</sup> - Ο χρήστης μπορεί να δει:

- Πιθανές ασθένειες στο αρχείο:
	- Όταν η ασθένεια περιλαμβάνει το κριτήριο
	- Όταν το κριτήριο έχει αυτή την απάντηση

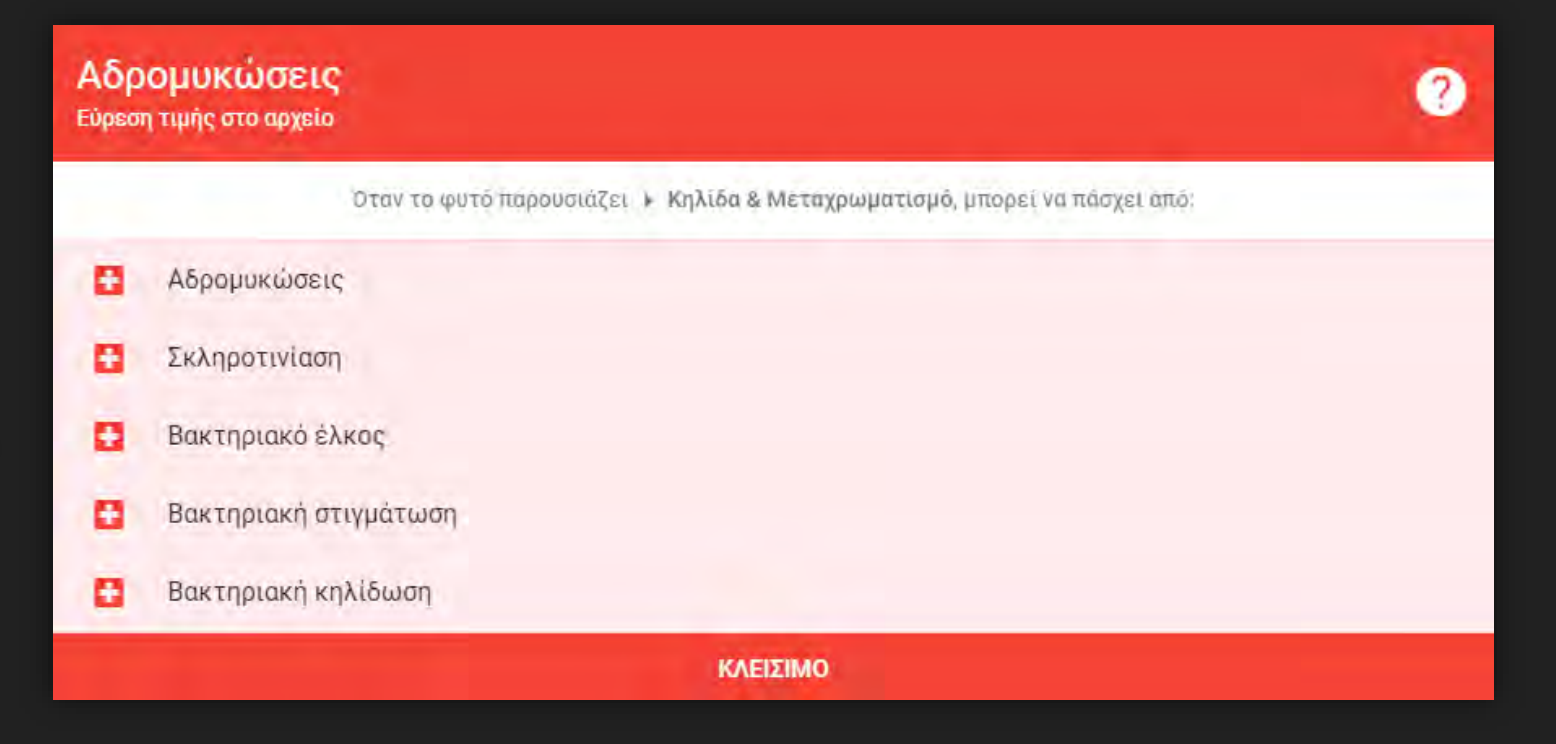

Επιλέγοντας μία από τις πιθανές απαντήσεις στο κριτήριο ο χρήστης έχει τη δυνατότητα:

- Προβολής ασθενειών με αυτή την απάντηση
	- Όταν η ασθένεια περιλαμβάνει το κριτήριο
	- Όταν το κριτήριο έχει αυτή την απάντηση
- Μετάβασης στο επόμενο δυναμικά παραγόμενο βήμα
- V Μετάβασης στη Σελίδα Συμπεράσματος

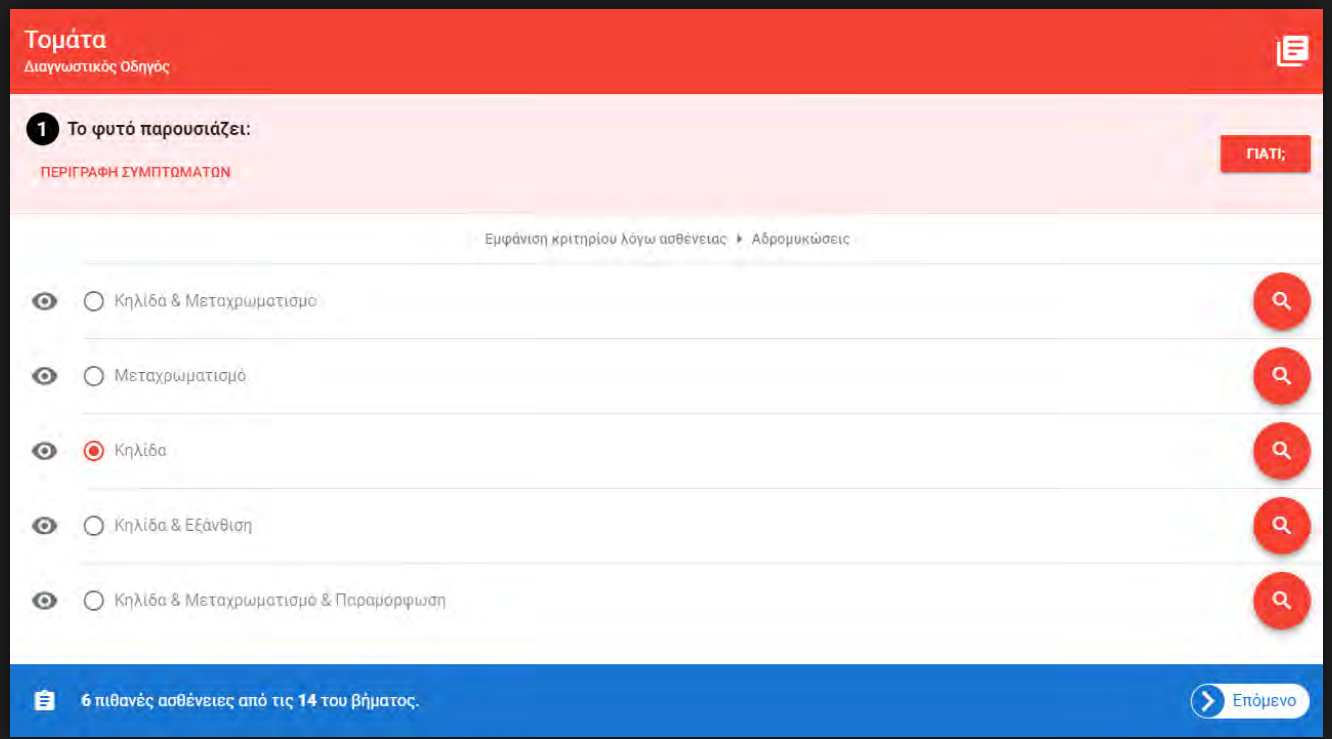

Με βάση την τιμή που επέλεξε ο χρήστης, καθορίζεται δυναμικά το επόμενο βήμα. Εδώ οι δυνατότητες του χρήστη καθορίζονται μερικώς από τις μέχρι τώρα επιλογές του:

- o Αν υπάρχει συμπέρασμα
	- o Σελίδα συμπεράσματος
- o Αν η ασθένεια είναι ακόμη πιθανή
	- o Επόμενο Κριτήριο ασθένειας
- o Αν η ασθένεια δεν είναι πιθανή
	- o Επόμενη ασθένεια
	- o Βρες το πρώτο αναπάντητο κριτήριο
- o Προβολή απαντήσεων έως τώρα
- o Παράκαμψη κριτηρίου

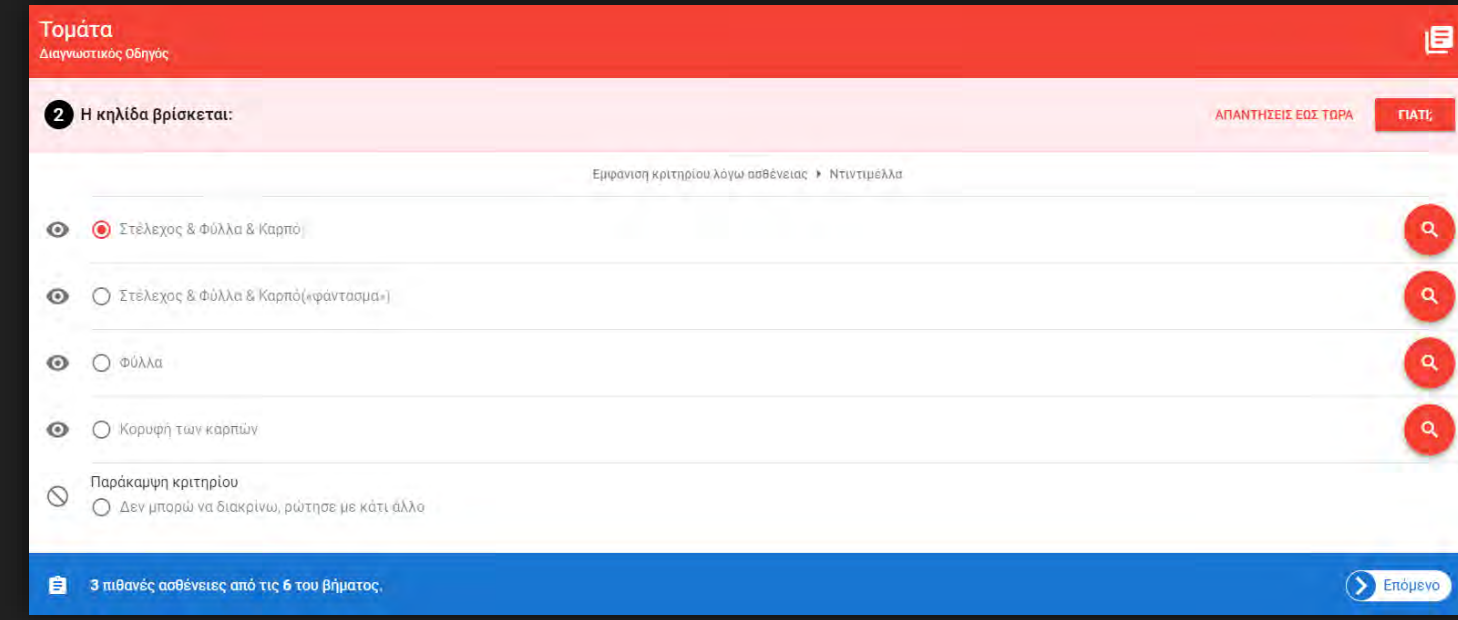

Εάν ο χρήστης επιλέξει το κουμπί «ΑΠΑΝΤΗΣΕΙΣ ΕΩΣ ΤΩΡΑ» θα δει: ĮΞ

- o Όλα τα απαντημένα κριτήρια
- o Την ασθένεια λόγω της οποίας εμφανίστηκε το κριτήριο
- o Τα κριτήρια που παρακάμφθηκαν

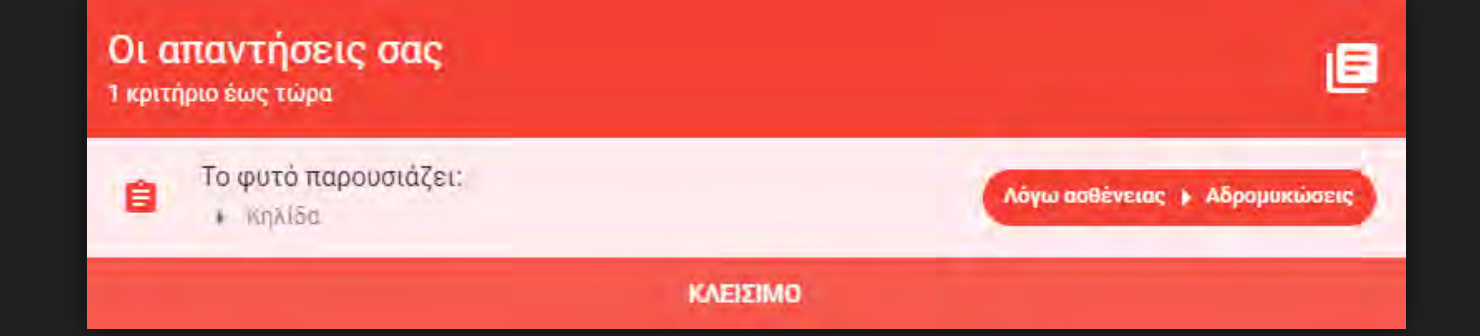

Υποθέτουμε τώρα, ότι ο χρήστης έχει απαντήσει ήδη σε κάποια κριτήρια χωρίς συμπέρασμα και βλέπει την εξής εικόνα:

- o Κάτω δεξιά φαίνεται το όνομα της ασθένειας που αποτελεί συμπέρασμα του διαγνωστικού οδηγού
	- o Οδηγεί στη σελίδα ασθένειας
- o Ο χρήστης εδώ έχει δυνατότητα:
	- o Προβολής απαντήσεων έως τώρα
	- o Προβολής αιτιολόγησης κριτηρίου

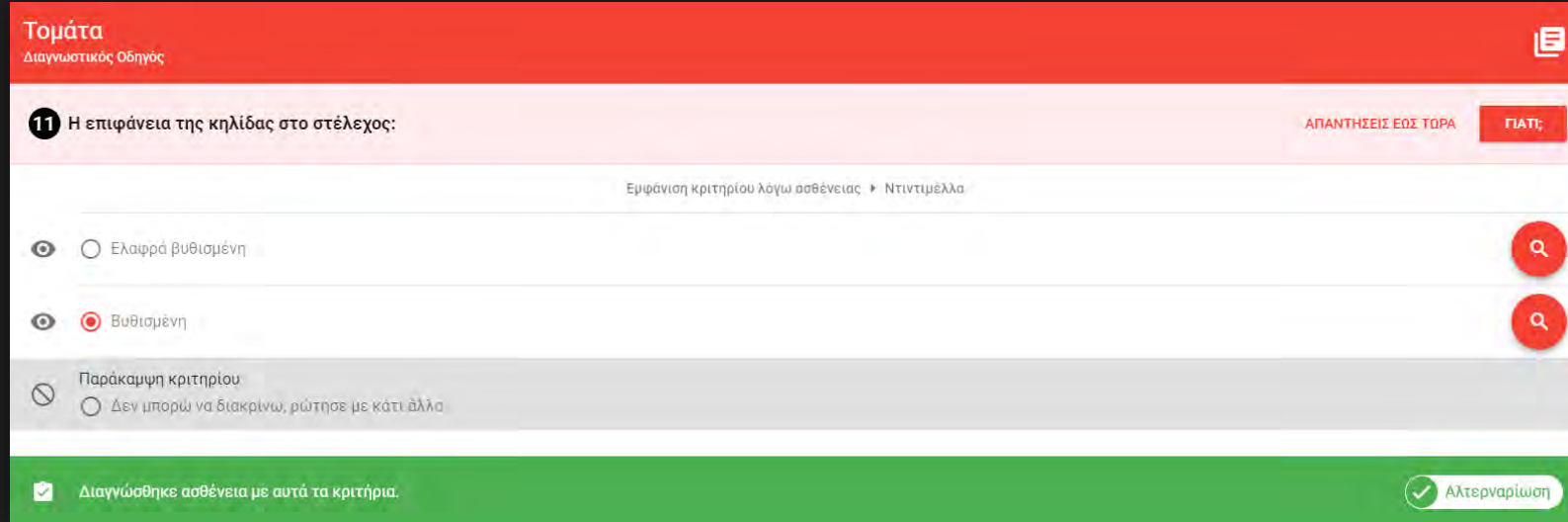

Εφόσον υπάρχει συμπέρασμα ο χρήστης μεταφέρεται στη σελίδα ασθένειας. Εδώ μπορεί να δει:

#### o Απαντημένα κριτήρια

- o Κριτήρια που συμφωνούν με την ασθένεια
- o Κριτήρια που παρακάμφθηκαν
- o Ποσοστό συμφωνίας με την ασθένεια
- o Στοιχεία ασθένειας με αναδυόμενο παράθυρο
- o Διαγνωστικά κριτήρια ασθένειας
	- o Κριτήρια που συμφωνούν με τις απαντήσεις του
	- o Κριτήρια που παρακάμφθηκαν
	- o Αναπάντητα κριτήρια

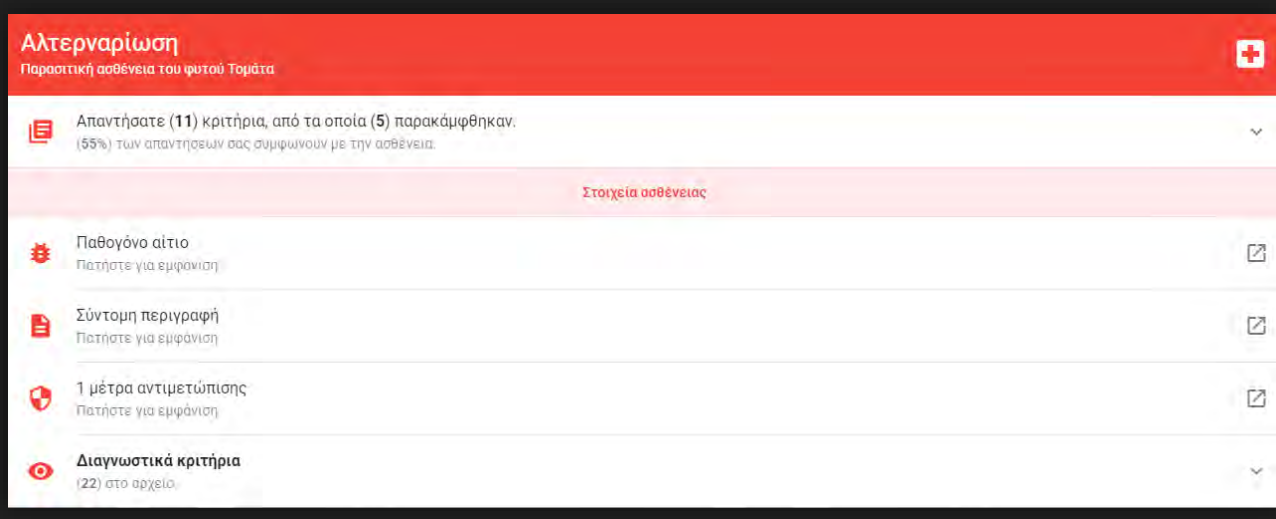

- Στη σελίδα επεξεργασίας ο χρήστης πρέπει να συμπληρώσει:
	- $\triangle$  Username
	- $\boldsymbol{\Theta}$ Password

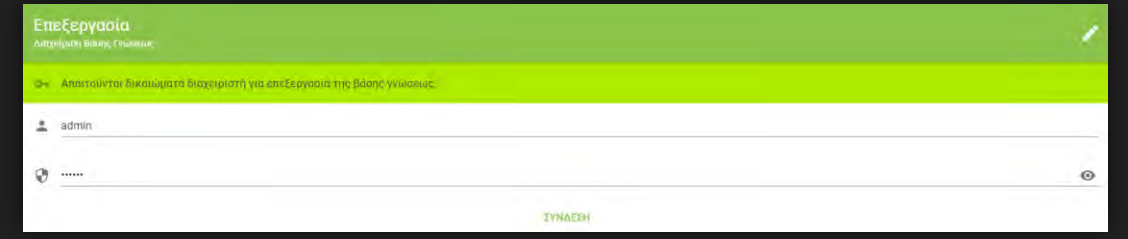

- Αν ο χρήστης συνδεθεί ως διαχειριστής, έχει δικαίωμα:
	- o Προσθήκης κηπευτικού
	- o Διαγραφής κηπευτικού
	- o Τροποποίησης κηπευτικού
	- o Επεξεργασίας βιβλιοθήκης συμπτωμάτων

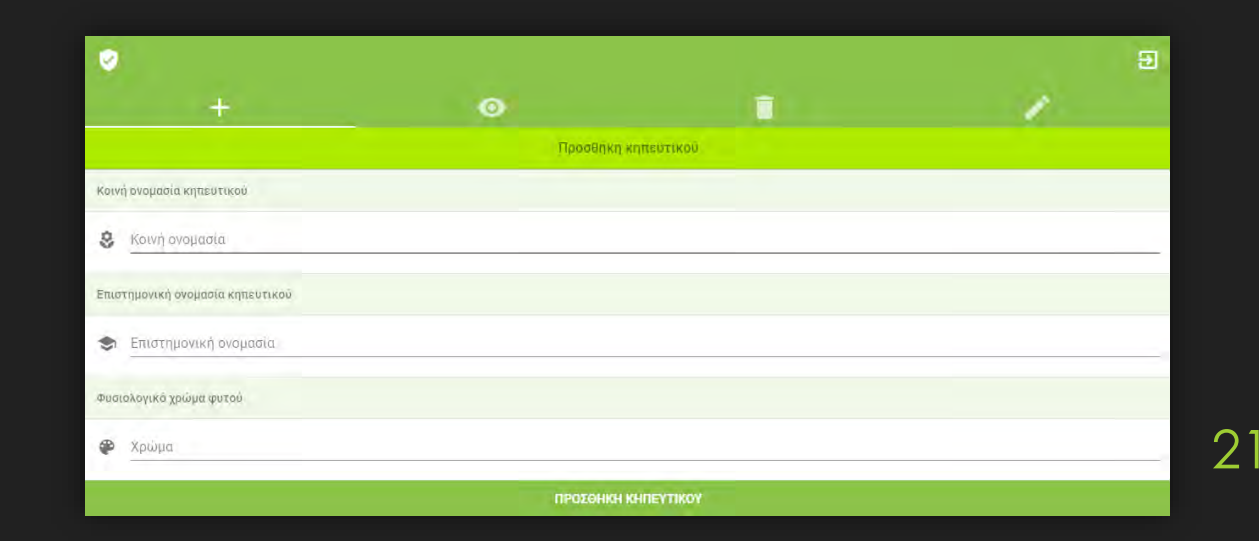

Στη σελίδα «Προσθήκη κηπευτικού» ο διαχειριστής μπορεί να προσθέσει φυτό με τα εξής στοιχεία:

Κοινή ονομασία κηπευτικού

- Επιστημονική ονομασία κηπευτικού
- Χρώμα κηπευτικού

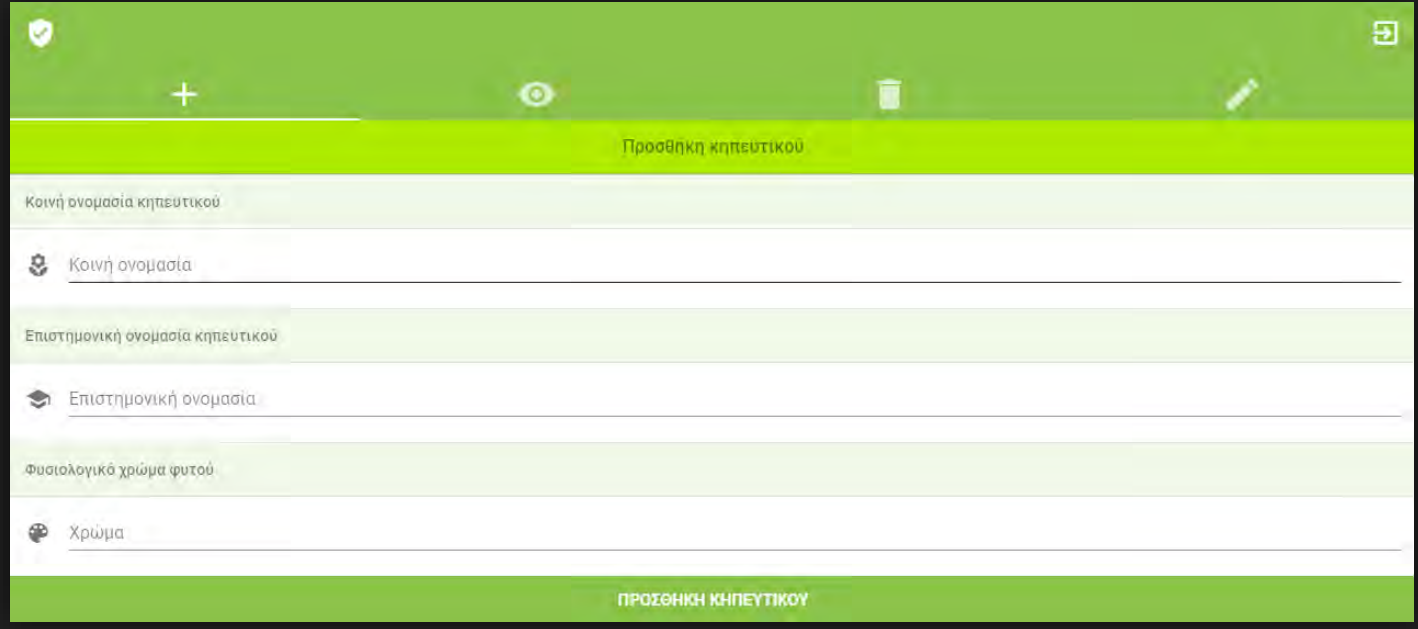

Στη σελίδα «Επεξεργασία συμπτωμάτων» ο διαχειριστής έχει τις εξής δυνατότητες:

Επεξεργασία περιγραφής συμπτώματος

Διαγραφή συμπτώματος

Προσθήκη νέου συμπτώματος

 $\mathbb{G}$ 

Προβολή ημερομηνίας τελευταίας τροποποίησης

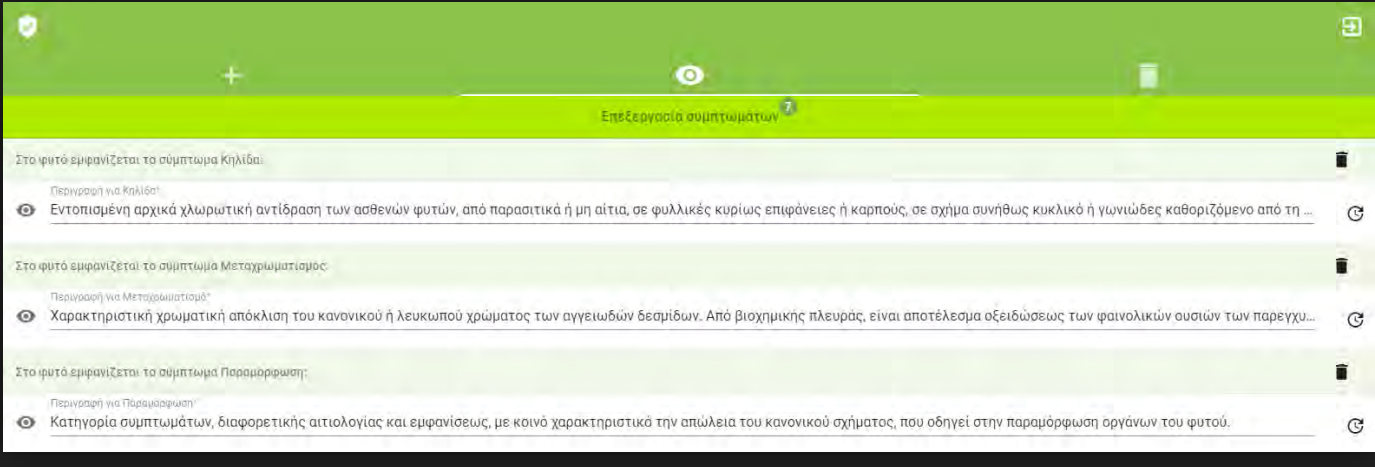

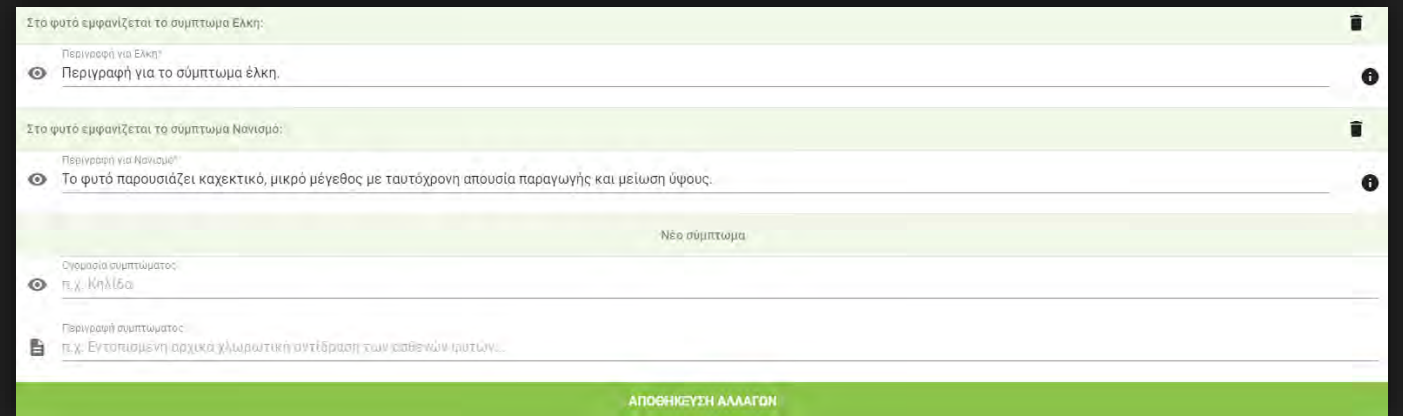

23

Στη σελίδα «Διαγραφή κηπευτικών» ο διαχειριστής έχει δυνατότητα Διαγραφής κηπευτικού

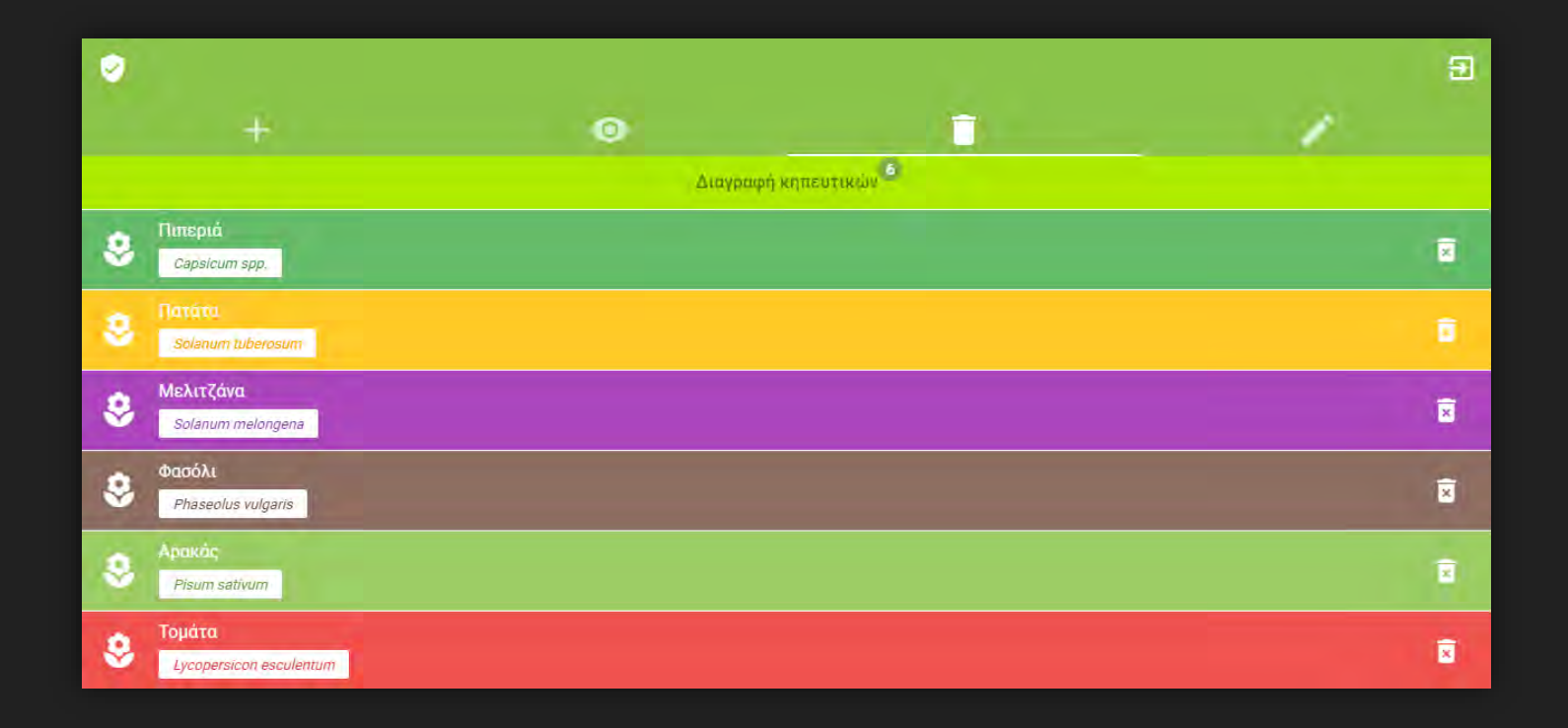

Στη σελίδα «Επεξεργασία κηπευτικών» ο διαχειριστής έχει τη δυνατότητα να μεταβεί στη σελίδα Επεξεργασίας κηπευτικού

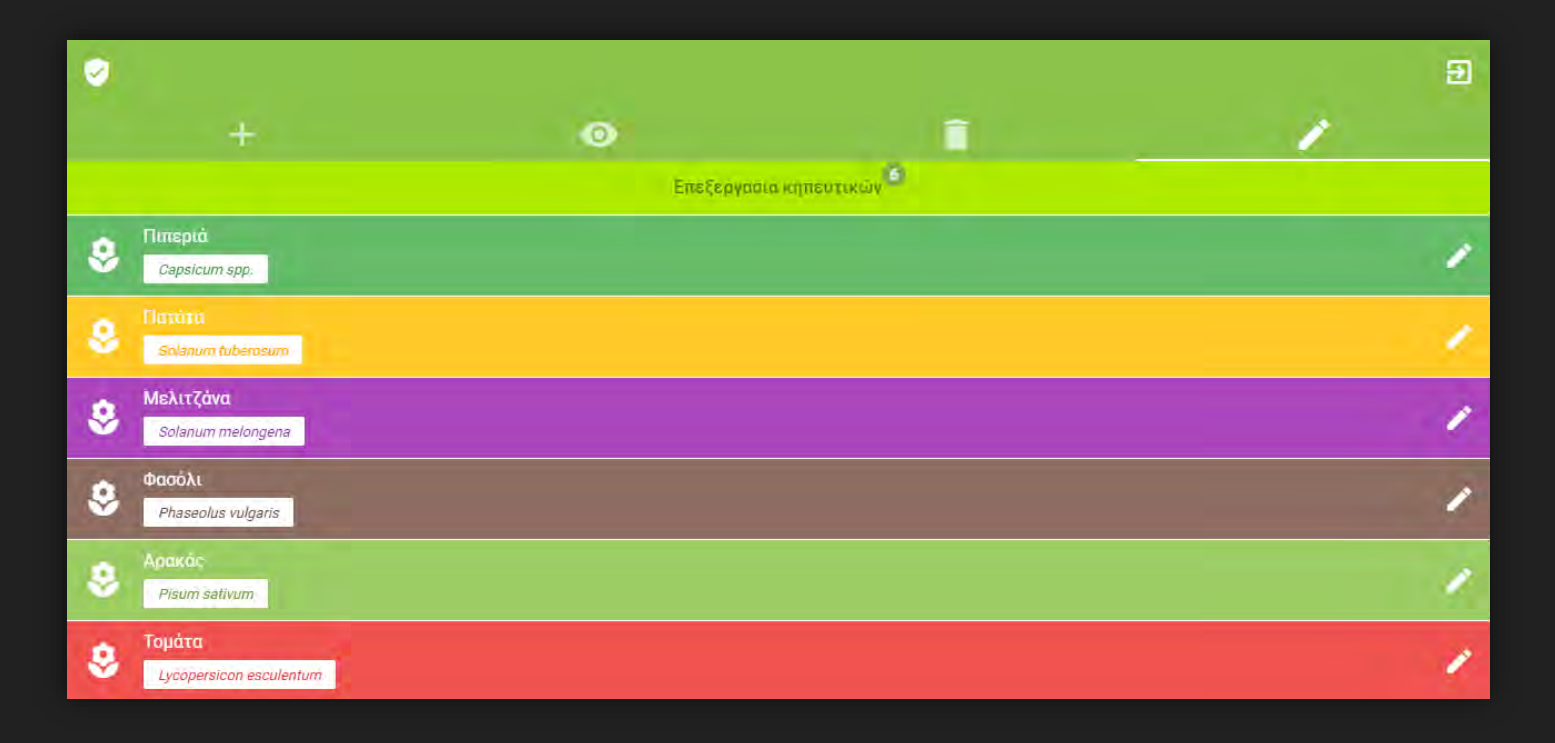

Σε κάθε σελίδα «Επεξεργασίας κηπευτικού» ο διαχειριστής έχει τις εξής δυνατότητες:

Προβολή κανόνα ασθένειας

Διαγνωστικά κριτήρια

Διαγραφή ασθένειας

Προσθήκη νέας ασθένειας

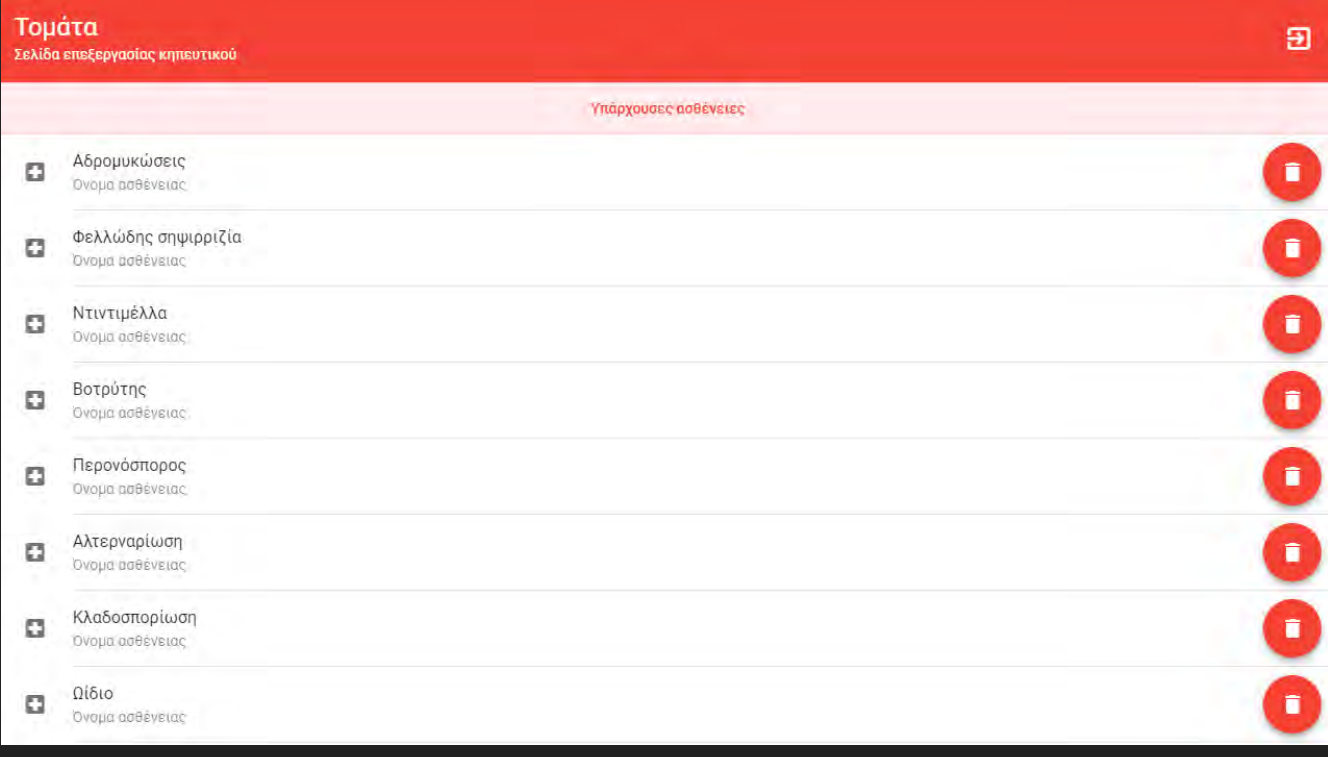

Διαδικασία προσθήκης ασθένειας.

#### Εισαγωγή στοιχείων

- Όνομα ασθένειας
- Τύπος παθογόνου
- Περιγραφή ασθένειας
- Τύπος ασθένειας
- Μέτρα καταπολέμησης
- Συμπτώματα ασθένειας

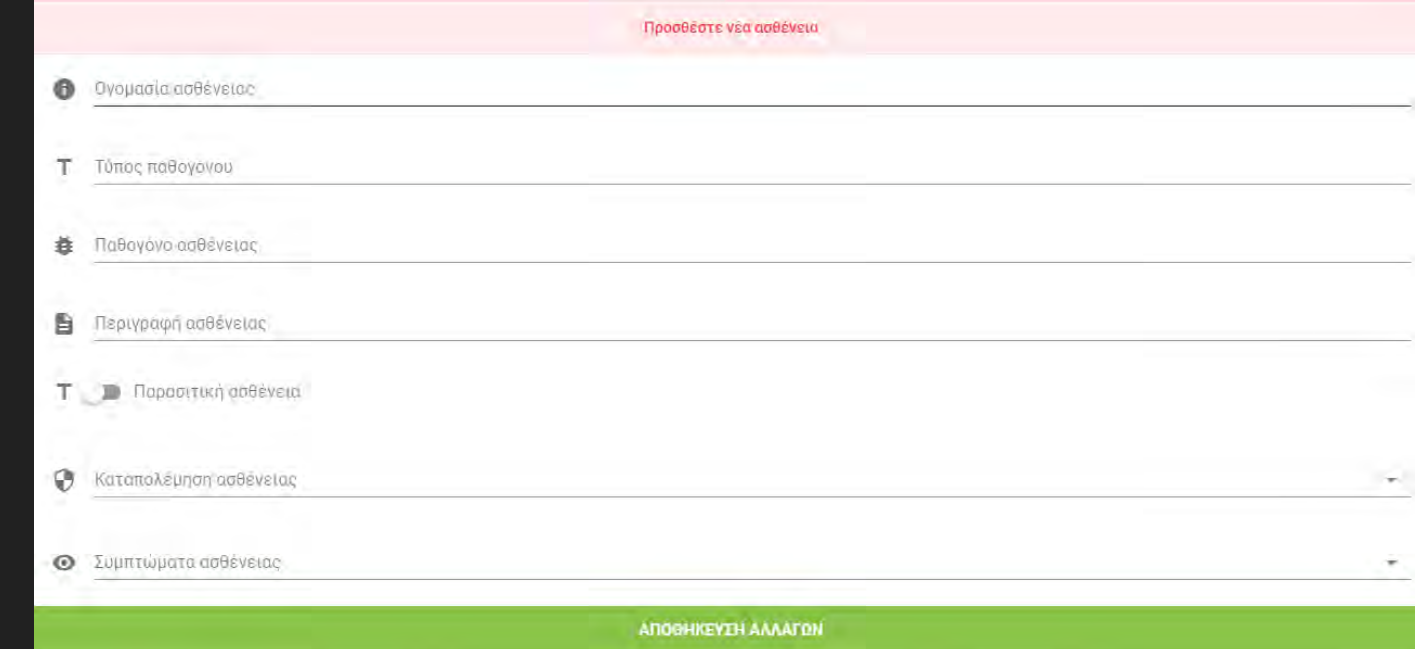

Εφόσον ο διαχειριστής εισάγει συμπτώματα με τα οποία εκδηλώνεται η ασθένεια εμφανίζονται οι εξής επιλογές:

- Προσθήκη διαγνωστικών κριτηρίων ασθένειας που συνθέτουν τον «Κανόνα»
- Συμπλήρωση εμφανιζόμενων τιμώναπαντήσεων για κάθε κριτήριο από αυτά
- Προσθήκη νέου κριτηρίου

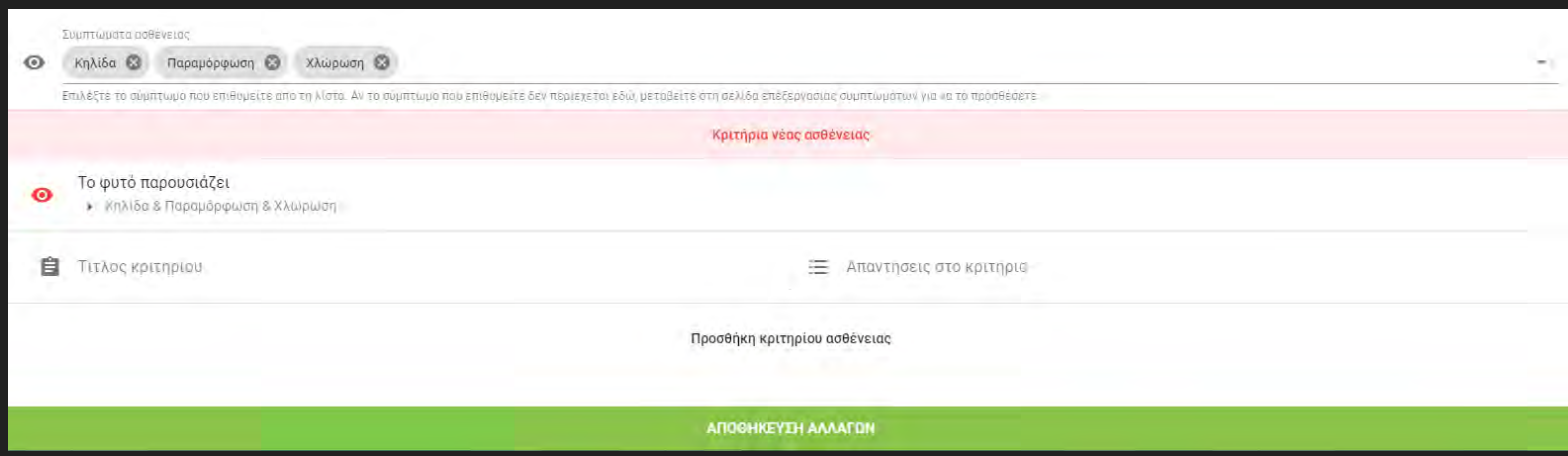

Σε οποιοδήποτε σημείο της σελίδας επεξεργασίας ο διαχειριστής έχει τη δυνατότητα:

#### **Logout** 囝

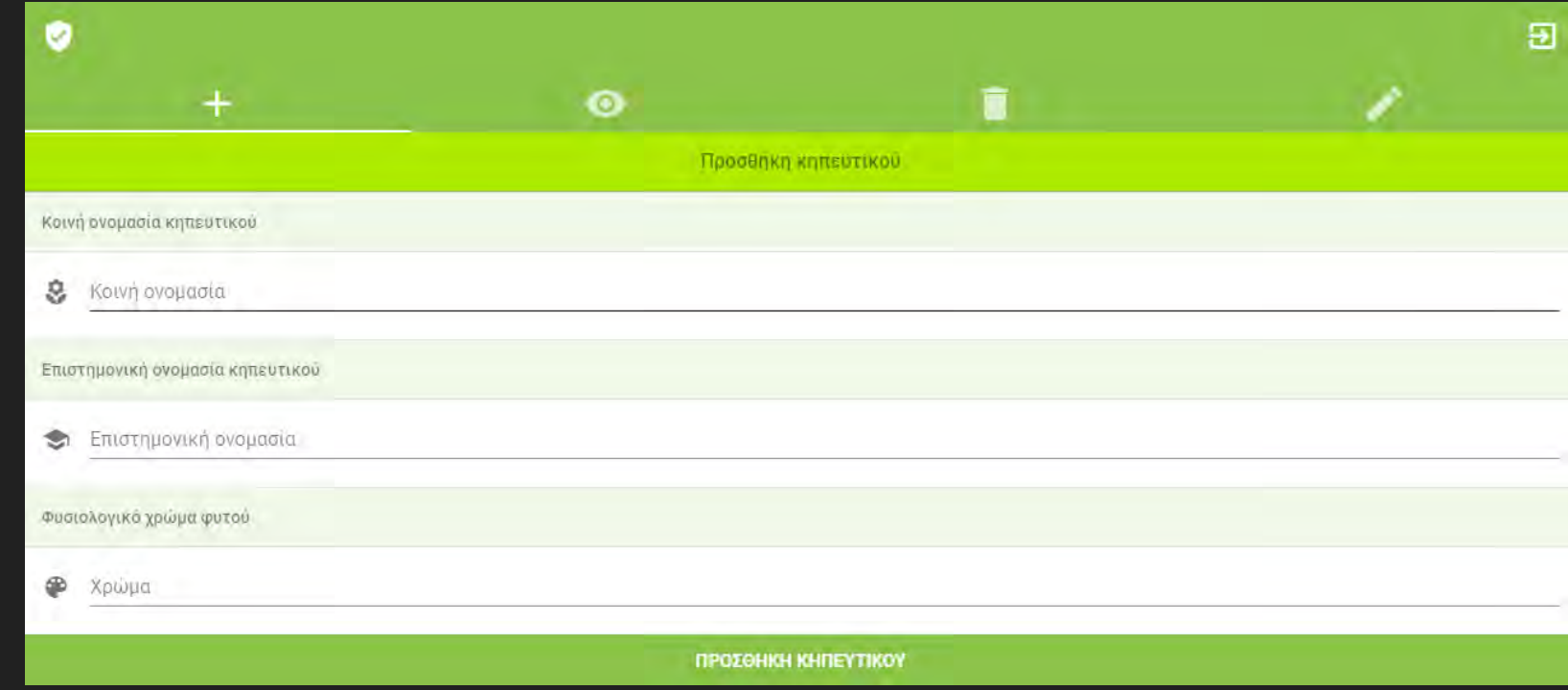